2018.03.06 更新

グレープシティ株式会社

### **目次 しゅうしゅう しゅうしょう しゅうしょう しゅうしょく しゅうしょく しゅうしょく しゅうしょく しゅうしょく しゅうしょく しゅうしょく しゅうしょくしゅう**

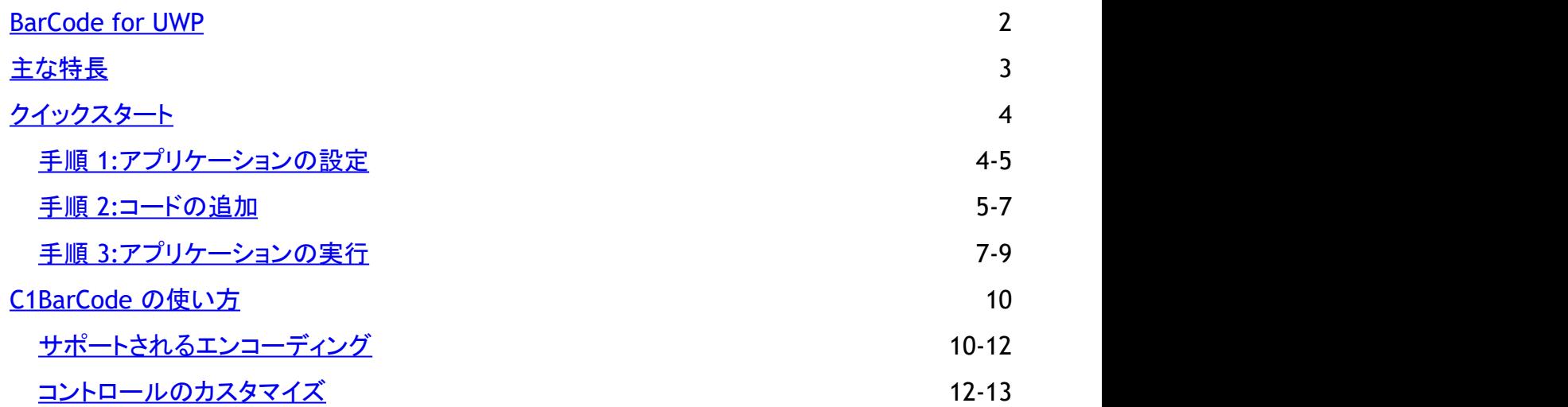

<span id="page-2-0"></span>**BarCode for UWP** を使用して、バーコード画像をアプリケーションに追加します。

バーコードフォントとは異なり、**BarCode** は、使用しているエンコーディングに応じて、自動的に必要な制御シンボルとチェック サムを追加しながら値をエンコードすることで、読み取りエラーをなくします。

さらに、**BarCode** は、たいへん使いやすい製品です。フォームにコントロールを追加し、エンコーディングタイプを設定するだ けで使用できます。

<span id="page-3-0"></span>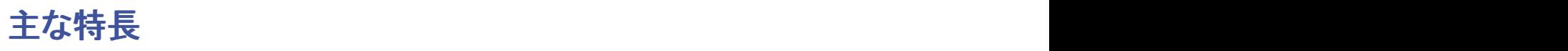

**Barcode for UWP** のいくつかの機能は次のとおりです。

### **38** 種類のエンコーディングのサポート

C1BarCode コントロールは、Codabar、Code128 Auto、 Code39、Code93、DataMatrix、 Ean13、Ean8、PostNet、 QRCode、RSS14 などの 36 種類のエンコーディングをサポートします。

### チェックサムを自動的に追加

C1BarCode コントロールは、バーコードが正しく読み取られるように、使用されているエンコーディングに応じて、必要な制御シ ンボルとチェックサムを自動的に追加しながら値をエンコードします。

### <span id="page-4-0"></span>クイックスタート

### 手順 **1:**アプリケーションの設定

この手順では、新しい Visual Studio アプリケーションを作成し、適切な参照をプロジェクトに追加します。さらに、C1Barcode コントロールを作成するための XAML マークアップを追加します。

- 1. 新しい Windows ストアアプリケーションを作成します。
	- 1. [ファイル]、[新規作成]、[プロジェクト]を順に選択します。[新しいプロジェクト]ダイアログボックスが開きま す。
	- 2. [**Visual C#**]の[テンプレート]リストで[ストアアプリ]を選択します。テンプレートリストで、[新しいアプリケーショ ン(ユニバーサルアプリケーション)]を選択します。
	- 3. アプリケーションに名前を付けて、[**OK**]を選択します。新しいアプリケーションが開きます。
- 2. ソリューションエクスプローラーで参照設定フォルダを右クリックし、[追加]**→**[新しい参照]を選択します。次の参照を 探して追加します。
	- C1.Xaml.dll
	- C1.Xaml.BarCode.dll
- 3. アプリケーションに「**Resources**」というフォルダを作成し、そこに1つの画像ファイルを追加します。この例では、 「c1logo.png」という画像を追加しています。
- 4. **Resources** フォルダを右クリックし、[追加]、[既存の項目]を順に選択します。[既存項目の追加]ダイアログボックス が開きます。
	- 1. アプリケーションに追加する画像ファイルを見つけます。
	- 2. ファイルを選択し、[**OK**]をクリックします。ファイルが **Resources** フォルダに追加されます。
	- 3. アプリケーションでファイルを使用できるように、アプリケーションをリビルドします。
- 5. **MainPage.xaml** ファイルを開き、開始タグ **<Page>** を見つけます。このタグには、必要な名前空間が含まれていま す。次のマークアップになるように、タグを編集します。

#### XAML

#### <Page contract the set of the set of the set of the set of the set of the set of the set of the set of the set of the set of the set of the set of the set of the set of the set of the set of the set of the set of the set o

```
 x:Class="BarCodeQS.MainPage"
 xmlns="http://schemas.microsoft.com/winfx/2006/xaml/presentation"
 xmlns:x="http://schemas.microsoft.com/winfx/2006/xaml"
 xmlns:local="using:BarCodeQS"
 xmlns:d="http://schemas.microsoft.com/expression/blend/2008"
 xmlns:mc="http://schemas.openxmlformats.org/markup-compatibility/2006"
 xmlns:c1="using:C1.Xaml.BarCode"
 xmlns:Xaml="using:C1.Xaml"
 xmlns:BarCode="using:C1.BarCode"
 mc:Ignorable="d">
```
### 次の名前空間がタグに追加されます。

- xmlns:c1="using:C1.Xaml.BarCode"
- xmlns:Xaml="using:C1.Xaml"
- xmlns:BarCode="using:C1.BarCode"
- 5. ページの **<Grid></Grid>** タグの間にカーソルを置きます。次の XAML マークアップを **<Grid></Grid>** タグの間に 追加して、グリッドのリソースを設定します。

### XAML

```
<Grid Background="{ThemeResource ApplicationPageBackgroundThemeBrush}"
HorizontalAlignment="Left" Width="756">
    <Grid.Resources>
```

```
 <Style TargetType="TextBlock">
         <Setter Property="FontSize" Value="26.667"></Setter>
     </Style>
     <Style TargetType="TextBox">
         <Setter Property="FontSize" Value="26.667"></Setter>
     </Style>
     <Style TargetType="ComboBox">
         <Setter Property="FontSize" Value="26.667"></Setter>
     </Style>
 </Grid.Resources>
```
6. 次のマークアップは、4つの **TextBlock** コントロールと1つの **ComboBox** コントロールを追加します。アプリケーション を実行すると、表示する **BarCode** コントロールのタイプを変更することができます。

#### XAML

```
<TextBlock x:Name="textBlock" HorizontalAlignment="Left" Margin="10,68,0,617"
TextWrapping="Wrap" Text="CodeType:" VerticalAlignment="Center"/>
<TextBox x:Name="text" Text="{Binding Text, ElementName=barcode,
UpdateSourceTrigger=PropertyChanged, FallbackValue='', Mode=TwoWay}"
         HorizontalAlignment="Left" Margin="157,172,0,0" TextWrapping="Wrap"
VerticalAlignment="Top" TextChanged="text_TextChanged" Width="400" Height="57"
/>
<ComboBox x:Name="cbCodeType" HorizontalAlignment="Left" Margin="157,64,0,0"
         VerticalAlignment="Top" Width="400" RenderTransformOrigin="0.66,-4.493"
SelectionChanged="cbCodeType_SelectionChanged" Grid.ColumnSpan="3"/>
<TextBlock x:Name="textBlock1" HorizontalAlignment="Left" Margin="48,182,0,503"
         TextWrapping="Wrap" Text="Text:" VerticalAlignment="Center"/>
<TextBlock x:Name="textBlock2" HorizontalAlignment="Left" Margin="41,421,0,0"
           TextWrapping="Wrap" Text="Barcode:" VerticalAlignment="Top"/>
```
7. **C1BarCode** コントロールのマークアップを最後の **Grid** タグの間に追加します。このマークアップは、アプリケーション の実行時に表示される BarCode のタイプを設定します。

#### XAML

```
<c1:C1BarCode x:Name="barcode" HorizontalAlignment="Left" Margin="258,373,0,0"
VerticalAlignment="Top" CodeType="QRCode" CaptionPosition="Below" Text="
http://c1.grapecity.com">
     <c1:C1BarCode.QRCodeOptions>
         <BarCode:QRCodeOptions ErrorLevel="High"/>
     </c1:C1BarCode.QRCodeOptions>
</c1:C1BarCode>
```
8. 次に、以下のマークアップを使用して、手順3で追加した画像ファイルを追加します。

### XAML

```
<Image Source="ms-appx:/BarCodeQS/Resources/c1logo1.png" x:Name="image"
Width="70" Height="70" Grid.Column="1" Margin="82,316,0,334" />
```
これで 、このクイックスタートの手順1は完了です。この手順で、新しいアプリケーションを作成し、参照を追加し、XAMLマーク アップを使用してアプリケーションを設定しました。次の手順では、コードをアプリケーションに追加します。

### 手順 **2:**コードの追加

この手順では、アプリケーションに必要なコードを追加します。

1. 次の名前空間をページの先頭に追加します。

```
C# and C# and C# and C# and C# and C# and C# and C# and C# and C# and C# and C# and C# and C# and C# and C# and C# and C# and C# and C# and C# and C# and C# and C# and C# 
using C1.BarCode;
```
2. **MainPage\_Loaded** イベントを **InitializeComponent()** メソッドの直下に登録します。コードは次の図のようになりま す。 しゅうしゅう しゅうしゅう しゅうしゅう しゅうしゅう しゅうしゅう

```
C# and C# and C# and C# and C# and C# and C# and C# and C# and C# and C#this.InitializeComponent();
this. Loaded += MainPage Loaded;
```
3. 次に、**MainPage\_Loaded** イベントを追加します。

```
C# and C# and C# and C# and C# and C# and C# and C# and C# and C# and C#void MainPage Loaded(object sender, RoutedEventArgs e)
\{ and \{ and \{ and \{ and \{ and \{ and \{ and \{ and \{ and \{ and \{ and \{ and \{ and \{ and \{ and \{ and \{ and \{ and \{ and \{ and \{ and \{ and \{ and \{ and \{ 
                 cbCodeType.ItemsSource = Enum.GetValues(typeof(CodeType));
                 cbCodeType.SelectedItem = barcode.CodeType;
 }
```
4. **SelectionChanged** イベントを追加すると、表示中のバーコードのタイプを変更する際に、表示中のバーコードのタイ プがこのコードによって確認されます。バーコードのタイプに応じて、画像が表示または非表示になります。

```
C# and C# and C# and C# and C# and C# and C# and C# and C# and C# and C#private async void cbCodeType SelectionChanged(object sender,
SelectionChangedEventArgs e)
{
 try
\{ if (barcode != null &&
              cbCodeType != null &&
              cbCodeType.SelectedItem != null)
\{ and \{ and \{ and \{ and \{ and \{ and \{ and \{ and \{ and \{ and \{ and \{ and \{ and \{ and \{ and \{ and \{ and \{ and \{ and \{ and \{ and \{ and \{ and \{ and \{ 
              barcode.CodeType = (CodeType)cbCodeType.SelectedItem;
 }
          if (barcode.CodeType != CodeType.QRCode
                        || !text.Text.Equals(https://www.grapecity.co.jp))
\{ and \{ and \{ and \{ and \{ and \{ and \{ and \{ and \{ and \{ and \{ and \{ and \{ and \{ and \{ and \{ and \{ and \{ and \{ and \{ and \{ and \{ and \{ and \{ and \{ 
              image.Opacity = 0;
 }
else van die beleid van die beleid van die beleid van die beleid van die beleid van die beleid van die beleid v
\{ and \{ and \{ and \{ and \{ and \{ and \{ and \{ and \{ and \{ and \{ and \{ and \{ and \{ and \{ and \{ and \{ and \{ and \{ and \{ and \{ and \{ and \{ and \{ and \{ 
              image.Opacity = 1;
 }
 }
     catch (Exception ex)
```

```
\{ await new Windows.UI.Popups.MessageDialog(ex.Message,
"Error").ShowAsync();
 }
}
```
5. この **TextChanged** イベントは、**C1BarCode** コントロールでエンコードされるテキストを制御します。さらに、QRCode タイプのバーコードが選択された場合は、選択した画像がバーコードの上に表示されます。

```
C# and C# and C# and C# and C# and C# and C# and C# and C# and C# and C# and C# and C# and C# and C# and C# and C# and C# and C# and C# and C# and C# and C# and C# and C# 
private void text TextChanged(object sender, TextChangedEventArgs e)
\{ and \{ and \{ and \{ and \{ and \{ and \{ and \{ and \{ and \{ and \{ and \{ and \{ and \{ and \{ and \{ and \{ and \{ and \{ and \{ and \{ and \{ and \{ and \{ and \{ 
                if (!string.IsNullOrEmpty(text.Text) &&
                      text.Text.Equals("https://www.grapecity.co.jp") &&
                      barcode.CodeType == CodeType.QRCode)
                     image.Opacity = 1;else van die beleid van die beleid van die beleid van die beleid van die beleid van die beleid van die beleid
                      image.Opacity = 0;
 }
 }
}
```
この手順では、**C1BarCode** コントロールの外観を制御するコードを追加しました。次の手順では、このアプリケーションを実行 します。

# 手順 **3:**アプリケーションの実行

最後の手順では、アプリケーションの外観を制御するコードを追加しました。この手順では、作成したアプリケーションを実行し ます。 きょうしょう しゅうしゅう しゅうしゅう しょうしゅう しょうしょく

1. [デバッグ開始]を選択するか[**F5**]を押して、アプリケーションを開始します。次の図のようになります。

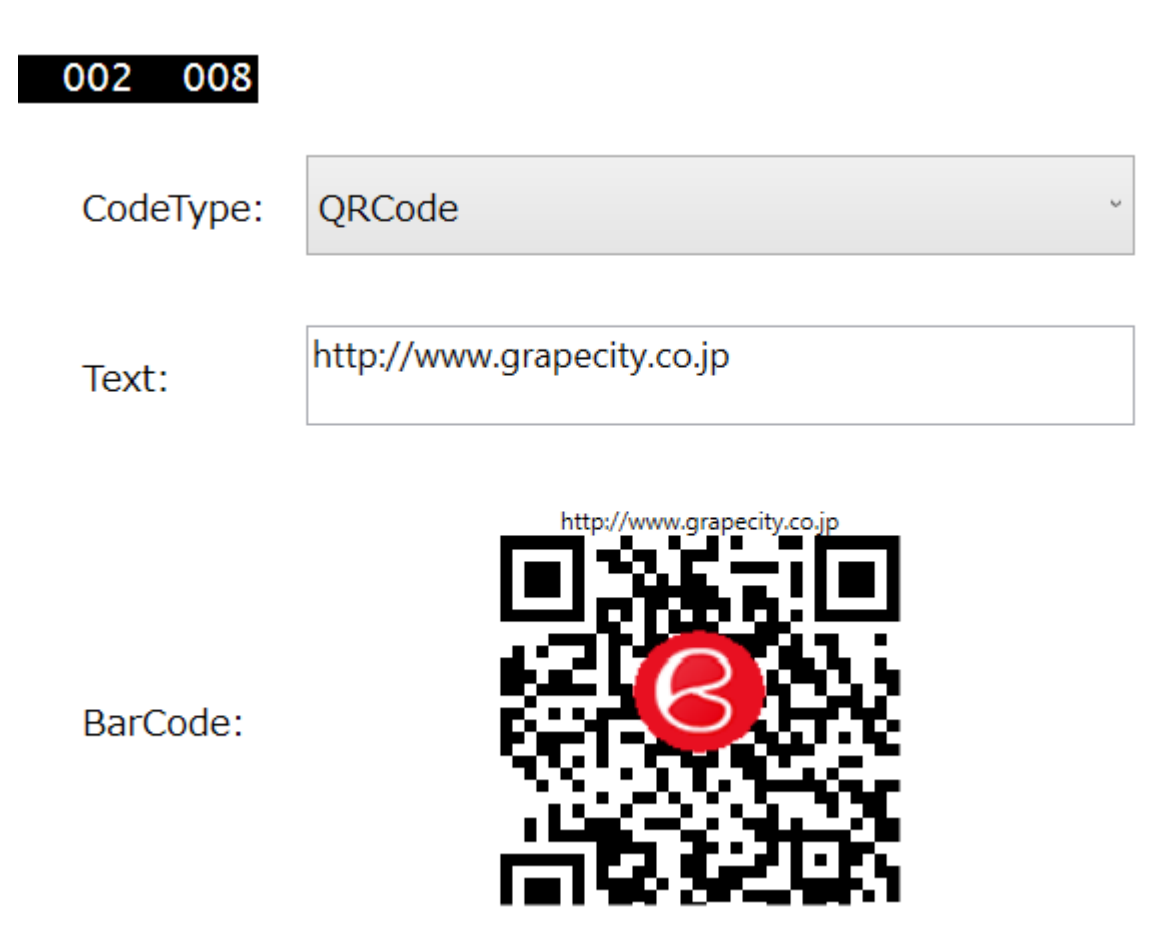

2. [**CodeType**]ドロップダウンリストから新しいコードタイプを選択します。テキストが URL に設定されているため、多くの コードタイプでは、エラーメッセージが表示されます。

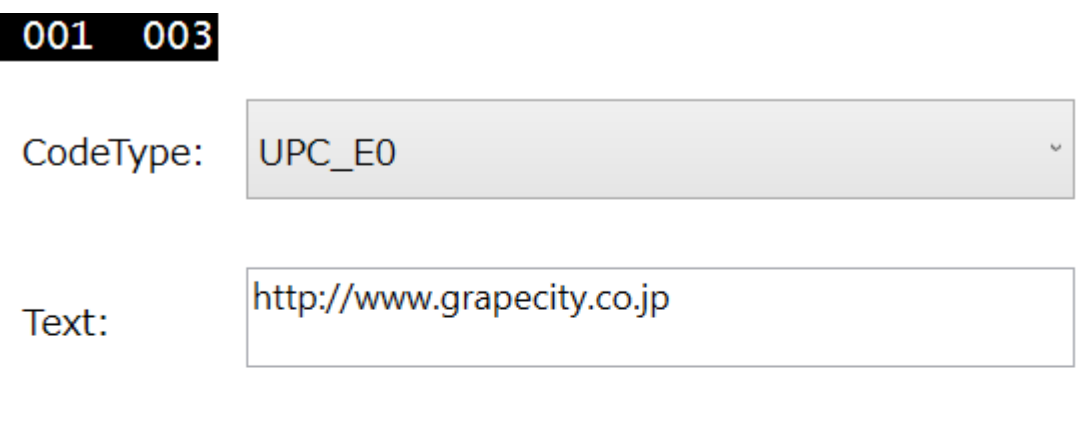

Incorrect data length

BarCode:

3. 最後に、[**Text**]テキストボックスの値を変更します。

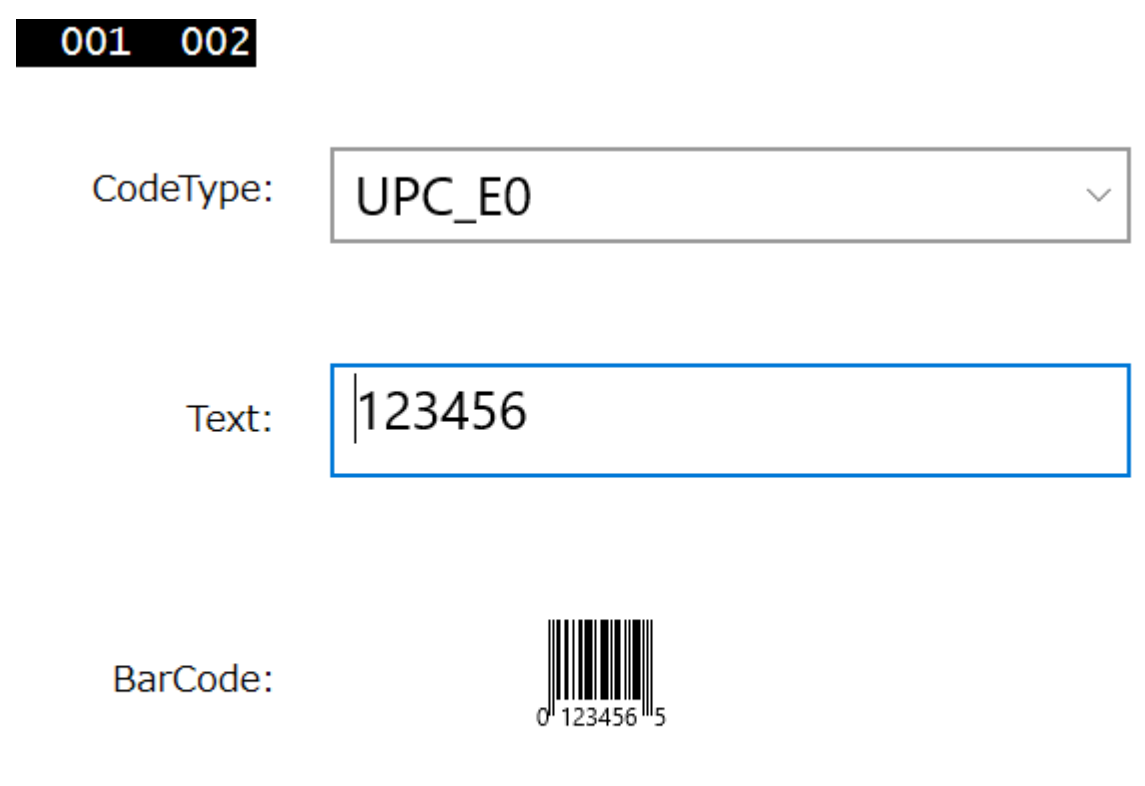

### ここまでの成果

このクイックスタートでは、新しい Visual Studio アプリケーションを作成し、アプリケーションのフレームワークを作成する XAML マークアップを追加しました。さらに、**TextChanged** イベントと **SelectionChanged** イベントを制御するコードを追加し ました。

### <span id="page-10-0"></span>C1BarCode の使い方

# サポートされるエンコーディング

C1BarCode のエンコーディングタイプは、**CodeType** プロパティを設定して変更できます。**C1BarCode** コントロールは次のエ ンコーディングをサポートします。

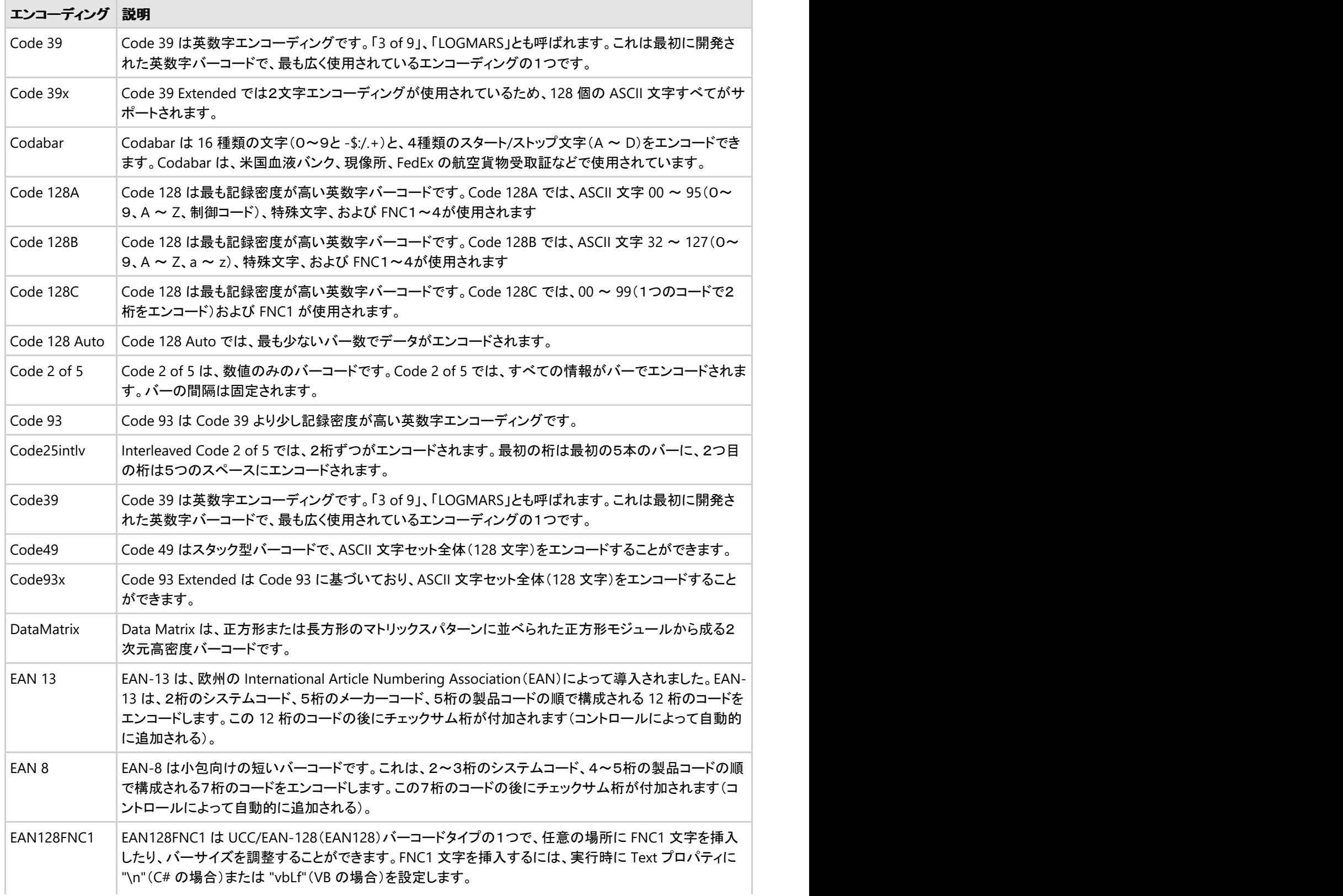

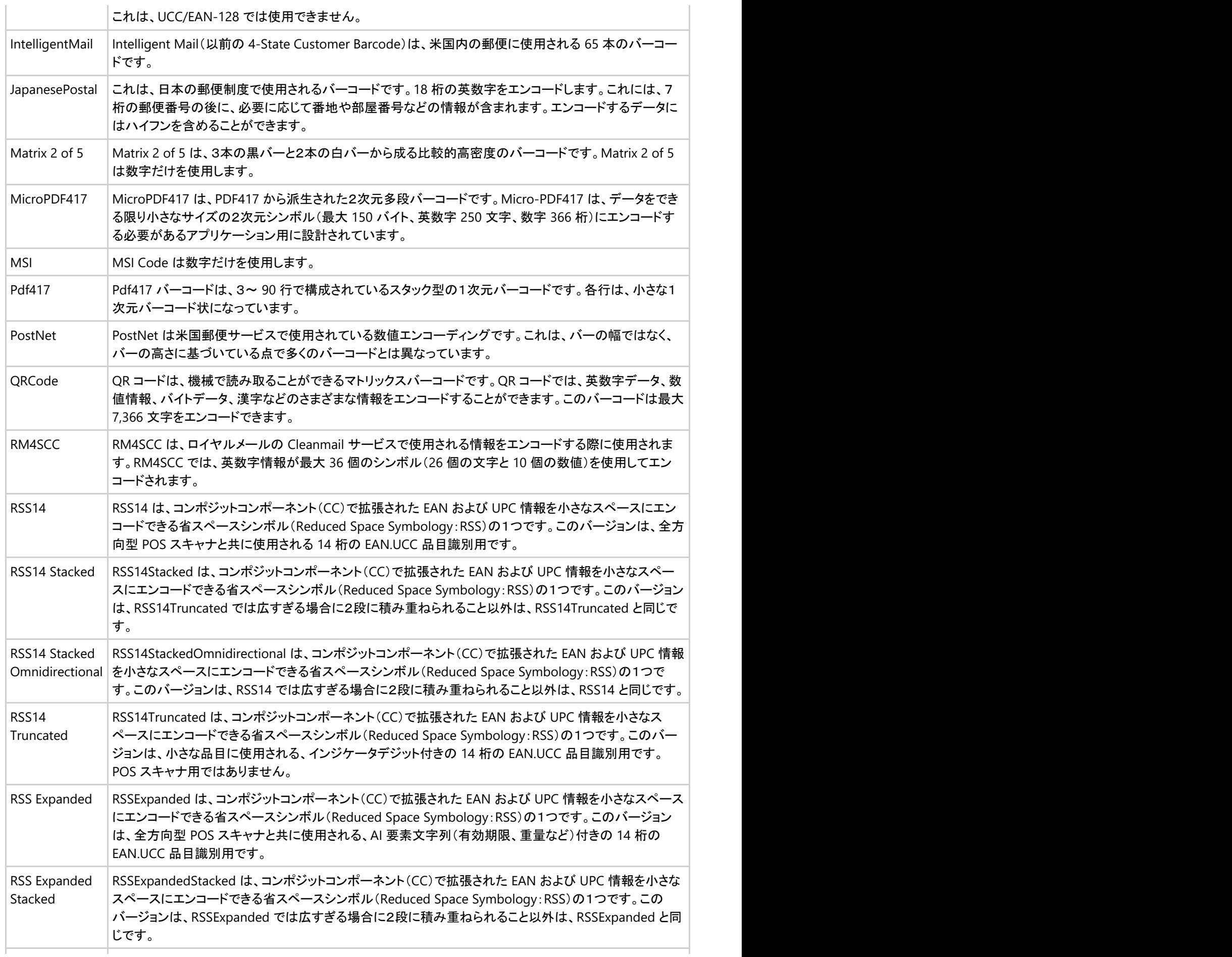

<span id="page-12-0"></span>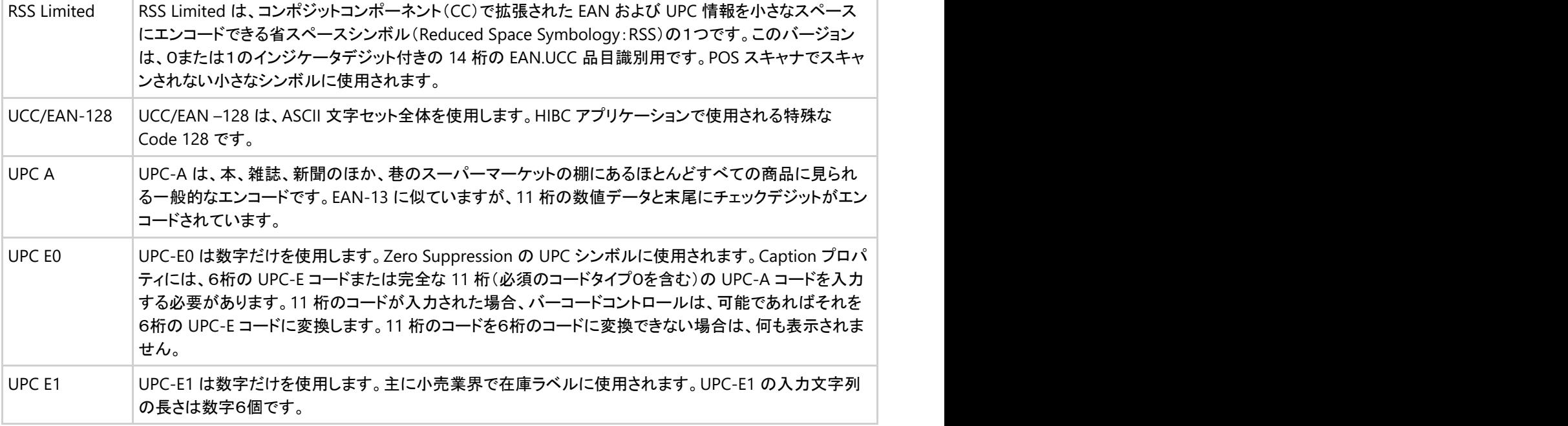

# コントロールのカスタマイズ

C1BarCode コントロールを使用するには、使用するエンコーディングのタイプを **CodeType** プロパティで設定し、エンコードす る値を **Text** プロパティで設定します。

■ メモ:文字要件が極めて少ないエンコーディングもあれば、数値しか使用できないエンコーディングもあります。

次の図は、CodeType が **QRCode** に、また Text が URL に設定された C1BarCodeコントロールを示しています。アプリケー ションで使用されるバーコードのタイプによっては、さらに多くのオプションをカスタマイズに使用できます。

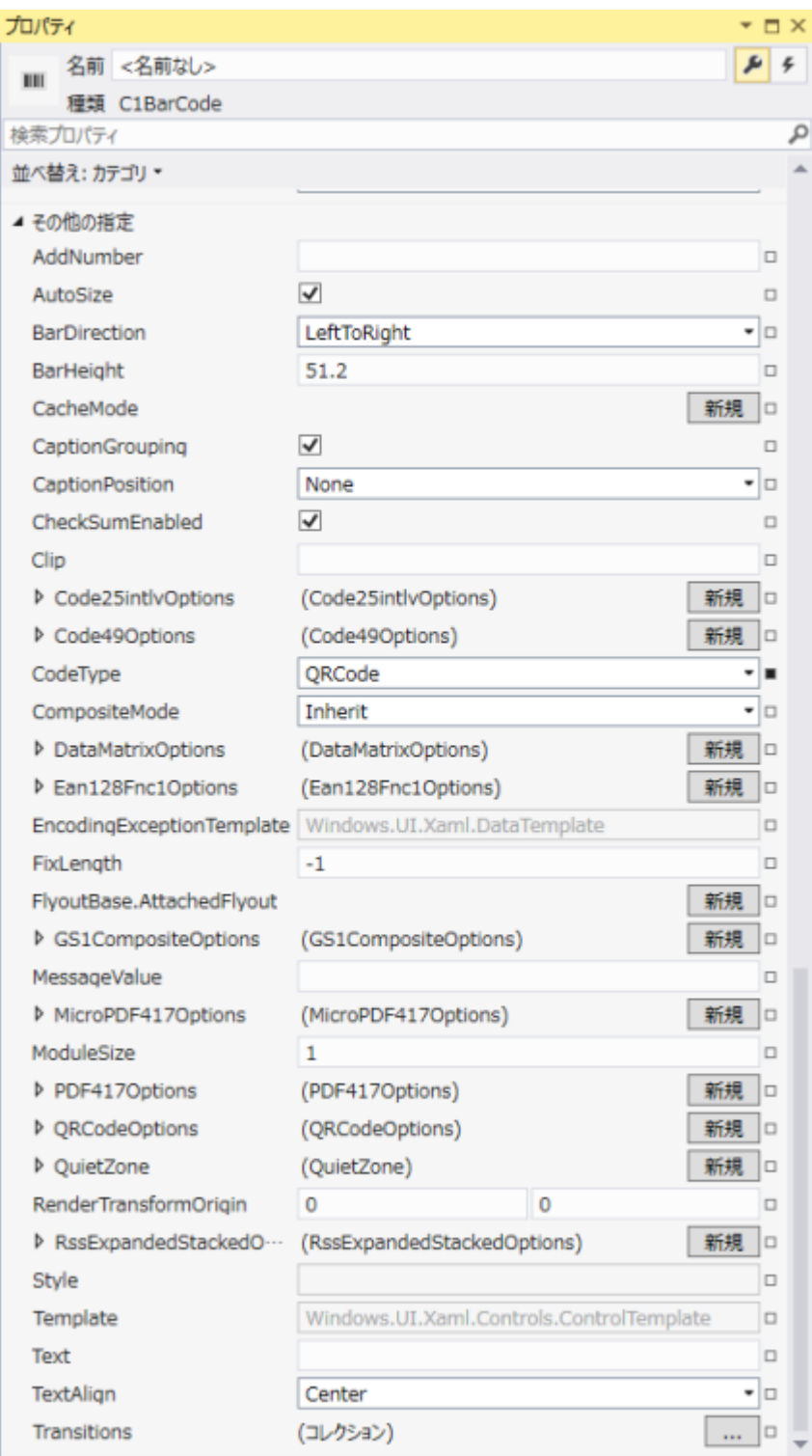